## Vacation Rentals App

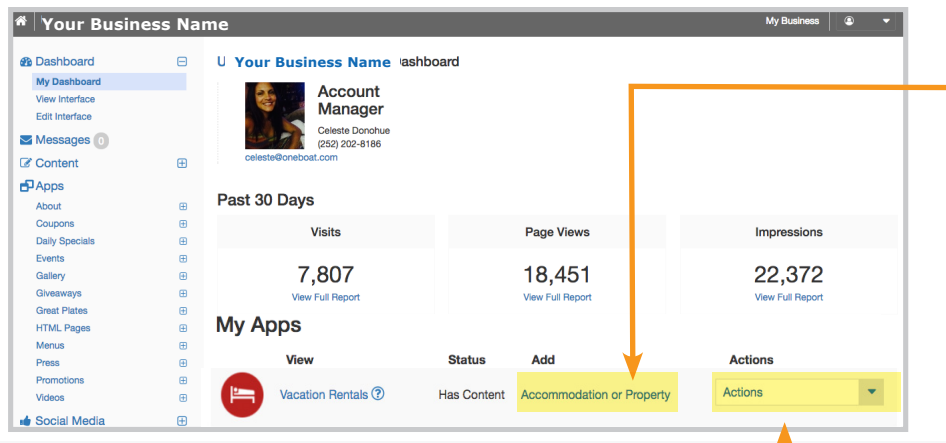

## **UPDATE A LISTING**

Under *Dashboard > My Apps > Vacation Rentals > Actions* 

Once a Vacation Rental Listing is published, the **View**, **App Content, Manage Vacation Rentals** and **Embed** links will become available under the Actions column.

- › Select **App Content** for quick deleting, publishing and unpublishing of one or multiple listings by use of the drop box. Select the **Edit** link to make changes to a listing. Select **Save** after making changes.
- › Select **Manage Vacation Rentals** to add, edit, delete, unpublish/ publish and rearrange the listings.
	- » Rearrange listings by dragging the cards.

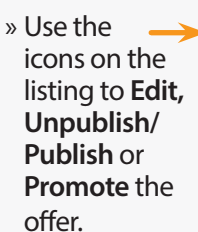

Short Offer Headline Roanoke Island **Book now** \$55-\$155 Package Special

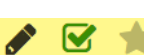

\$55-\$155

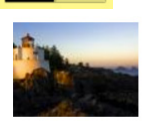

**Short Offer Headline** Manteo - Canal Front This is a brief description of the special rates.

Promote this item

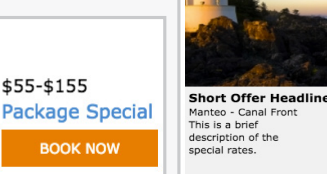

## **ADD AN ACCOMMODATION OFFER OR PROPERTY**

Under *Dashboard > My Apps > Vacation Rentals > Add* 

Use Vacation Rentals to promote properties and accommodation specials. Unlimited offers are listed on the interface and five listings can be Promoted to be featured in a carousel on the destination guide site. Select the **Accommodation or Property** link under the Add column to create a listing. Then fill in the information below (\* = *Required Field)*:

- • \***Accommodation Type**: Select *Vacation Rental Property* from the drop down.
- • \***Property Title**: The name, number or some other identifier. This is only seen by interface administers.
- • \***Property Photo**: Select the *Choose File* button to browse for an image. Select the *Upload* button to save the photo. Files must be a png, gif or jpg that is less than 10 MB in size.
- • \***Site Location**: Select the associated site/area.
- • \***Town**: Select the associated town.
- **Location Category: Select the associat**ed area.
- • Select Number of **Bedrooms, Baths, Half Baths** and **Sleeps**.
- • **Offer/Property Headline**: The main, bold headline. 20 characters max.
- **Booking/Property URL: The URL to link** to an external website for more info.
- • **Featured Price**: Enter the price range (from/to) for the offer. If there is only one price, enter it in the *From/Low* field.
- **From/Low Price:** Enter the lower end of the price for this offer (whole numbers only). If there is only one price, enter it here. Example vacation rental listing. Alternate views using the buttons.<br>and the price for this offer (whole num-<br>horse only of the price for this offer (whole num
	- ӹ **To/High Price**: Enter the higher end of the price for this offer (whole numbers only), if applicable. Select **Include Plus**

and  $a (+)$  will be added to the price text displayed (e.g. \$800+ or \$800-  $1000+$ ).

**EX** \***Price Type**: Select whether the price is *Per Week, Per Night, Per Stay, Package Special* or *Special Rates*.

*Note:* if Package Special or Special Rates is selected, Enter a brief description of the special offer in the **Package/Special Rates Description** box below. If entered, this will be used in place of Beds, Baths and Sleeps in the listing. 50 characters max.

- • **Schedule**: Select all the **Days of the Week** the offer should show on the interface.
- **Start Date:** Select the start date to begin displaying the offer.
- **End Date:** Select the end date to stop displaying the offer. Note: this field can be left empty to show the listing indefinitely (until the listing is unpublished).
- • Select the *Flags* box and the checkbox next to **Promote this item** to feature it in a carousel on the destination guide site.
- • Select the **SAVE** button to publish the

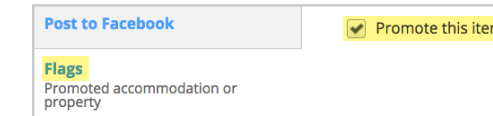